# b-tu

Brandenburgische<br>Technische Universität<br>Cottbus - Senftenberg

# Webex Events Starter-Paket

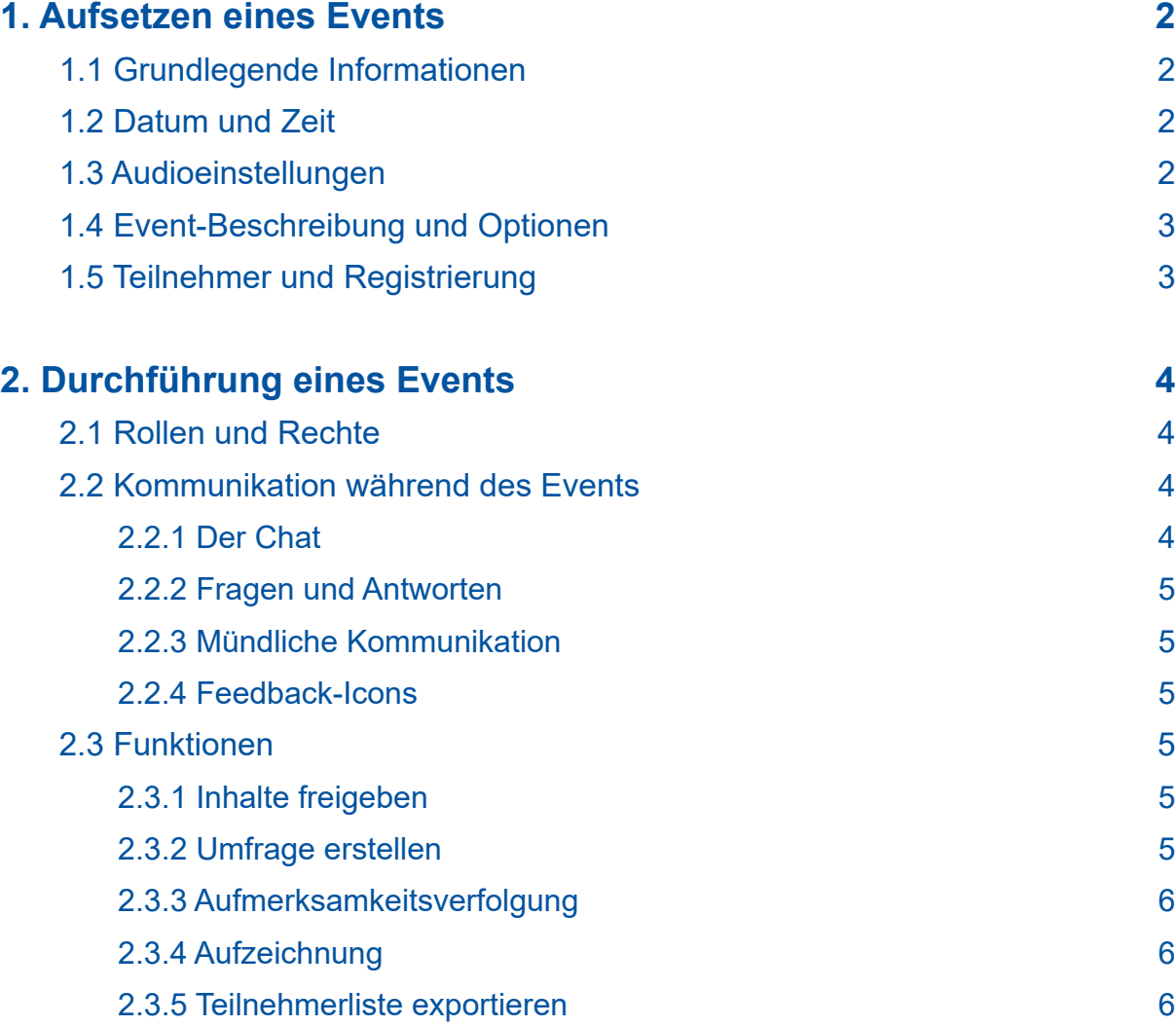

# <span id="page-1-0"></span>**1. Aufsetzen eines Events**

- 1. Rufen Sie die Website [https://b-tu.webex.com/ a](https://b-tu.webex.com/ )uf und loggen Sie sich mit Ihren Logindaten ein.
- 2. In der linken Spalte unten finden Sie die Option *Webex Events*. Wählen Sie diese aus.
- 3. Sie gelangen auf eine neue Seite. Links in der Leiste finden Sie unter der Überschrift "Ein Event als Gastgeber leiten" die Option *Ein Event ansetzen*.

In der folgenden Maske können Sie das Event nach Ihren Vorstellungen aufsetzen.

## **1.1 Grundlegende Informationen**

- 1. Geben Sie dem Event einen Namen entsprechend des Anlasses.
- 2. Entscheiden Sie, ob sich die Teilnehmenden vor dem Event registrieren müssen. Auf diese Art können Sie kontrollieren, wer Teil des Events ist. Der Veranstalter/ Gastgeber kann jede Registrierung sichten und genehmigen oder ablehnen. Dafür können Sie im weiteren Verlauf das Registrierungsformular anpassen. Beachten Sie, dass die Registrierung für die Teilnehmenden ein zusätzlicher Schritt ist, um in das Event zu gelangen. Nutzen Sie diese daher nur wenn notwendig, um den Beitritt so nutzerfreundlich wie möglich zu gestalten.
- 3. Sie können das Passwort zum Beitritt zu dem Event individualisieren oder das voreingestellte Passwort übernehmen.

# **1.2 Datum und Zeit**

- 1. Im nächsten Schritt legen Sie Datum und Uhrzeit des Events fest.
- 2. Bestimmen Sie, ob die Teilnehmenden sich bereits einige Minuten vor Beginn des Events einwählen können. Sollten Sie hier das Häkchen setzen und "0" einstellen, können sich die Teilnehmenden nicht in das Event einloggen, bevor die Startzeit erreicht ist. Sie erhalten dann lediglich die Nachricht "Das Event hat noch nicht begonnen".
- 3. Sie können eine automatisierte Erinnerungsmail an alle Teilnehmenden senden. Wählen Sie dafür aus, wann diese versandt werden soll.

### **1.3 Audioeinstellungen**

Innerhalb der Audioeinstellungen gilt es zwei Dinge zu beachten:

- 1. Setzen Sie einen Haken bei *Stummschalten bei Eintritt für alle Teilnehmer*. Auf diese Weise bleibt das Mirko aller Teilnehmenden ausgeschaltet und kann von diesen nicht selbst freigeschaltet werden. Dies erleichtert einen entspannten Start in das Event.
- 2. Wenn Sie ein Event mit vielen Teilnehmenden planen, wählen Sie für *Ton bei Beitritt und Verlassen* die Option *Kein Ton*. Ansonsten besteht die Gefahr, dass Sie permanent einen Ton hören, da neue Teilnehmende verspätet hinzukommen oder andere sich ausund wieder einwählen.

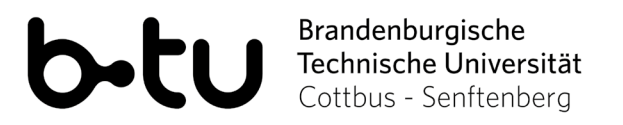

#### <span id="page-2-0"></span>**1.4 Event-Beschreibung und Optionen**

- 1. In der Eventbeschreibung können Sie eine ausführliche Beschreibung des Events oder auch einen Ablaufplan zur Verfügung stellen.
- 2. Wenn Sie Materialien im Vorhinein zur Verfügung stellen wollen, wählen Sie im Bereich "Eventmaterialien" den Button *hochladen* aus. Dieses Material steht den Teilnehmenden im Voraus zur Verfügung. Der Zugang erfolgt über die Einladungs-Email.
- 3. Entscheiden Sie, wer die Teilnehmer-Liste sehen kann. Der Gastgeber, die Moderatoren und die Diskussionsteilnehmer sehen in jedem Fall immer die gesamte Teilnehmerliste.
- 4. Wenn das Event beendet ist, können Sie eine automatische Umfrage öffnen lassen. Diese könnte zum Beispiel ein direktes Meinungsbild zu den Inhalten oder der Umsetzung des Events beinhalten. Darüber hinaus können Sie auch eine Ziel URLeingeben auf welche die Teilnehmenden automatisch nach Beendigung des Events geleitet werden. Dies könnte zum Beispiel die Website des Veranstalters ein.

#### **1.5 Teilnehmer und Registrierung**

- 1. Im Folgenden können Sie getrennte Einladungslisten für Teilnehmer und Diskussionsteilnehmer (im nächsten Unterpunkt) erstellen. Es empfiehlt sich jedoch, die Rechte erst in dem Event zu vergeben, da dies flexibler und unkomplizierter ist. Jede in der Liste eingetragene Person erhält die automatisierte Einladungsmail. Es ist jedoch nicht zwingend notwendig eine Teilnehmerliste zu erstellen. Sie können nach Fertigstellung des Events den bereit gestellten Link auch einfach per Mail an alle Teilnehmenden verschicken oder öffentlich, z.B. auf Ihrer Website, zur Verfügung stellen.
- 2. Sollten Sie zu Beginn festgelegt haben, dass eine Registrierung für die Teilnahme erforderlich ist, können Sie hier das Registrierungsformular anpassen. Dabei entscheiden Sie darüber welche Angaben die Teilnehmenden machen müssen, um die Registrierung abzuschließen. Unveränderliche Pflicht ist die Angabe des vollen Namens sowie die E-Mailadresse. Sie haben ebenso die Möglichkeit eigene Felder und Fragen hinzuzufügen.
- 3. Wenn Sie unter dem Punkt "Bestätigung erforderlich" die Option *Ja* auswählen, können Sie definierte Bedingungen für die Registrierung auswählen. Möglich wäre hier z.B. die Einstellung, dass sich nur Personen mit einer BTU-Mailadresse registrieren können. Klicken Sie dazu auf *Genehmigungsregeln einrichten* und geben dort Ihre Bedingungen ein.
- 4. Darüber hinaus können Sie einerseits den registrierten Teilnehmern erlauben, weitere Personen einzuladen, andererseits aber auch die maximale Anzahl der Registrierungen festlegen. Ist diese erreicht, erhalten Personen, die versuchen sich für das Event zu registrieren die Nachricht, dass dies nicht mehr möglich ist.

# Brandenburgische<br>Technische Universität<br>Cottbus - Senftenberg

### <span id="page-3-0"></span>**2. Durchführung eines Events**

#### **2.1 Rollen und Rechte**

Übergeben Sie zu Beginn des Events die benötigten Rechte an die jeweiligen Teilnehmenden. Ernennen Sie also den Moderator und die Diskussionsteilnehmer. Beachten Sie, dass dies nicht möglich ist, wenn die Person lediglich über den Browser beigetreten ist. Die Rollenvergabe kann im Laufe des Events jederzeit geändert werden.

Die folgende Tabelle gibt eine Übersicht über die Rechte der Rollen in Webex Events.

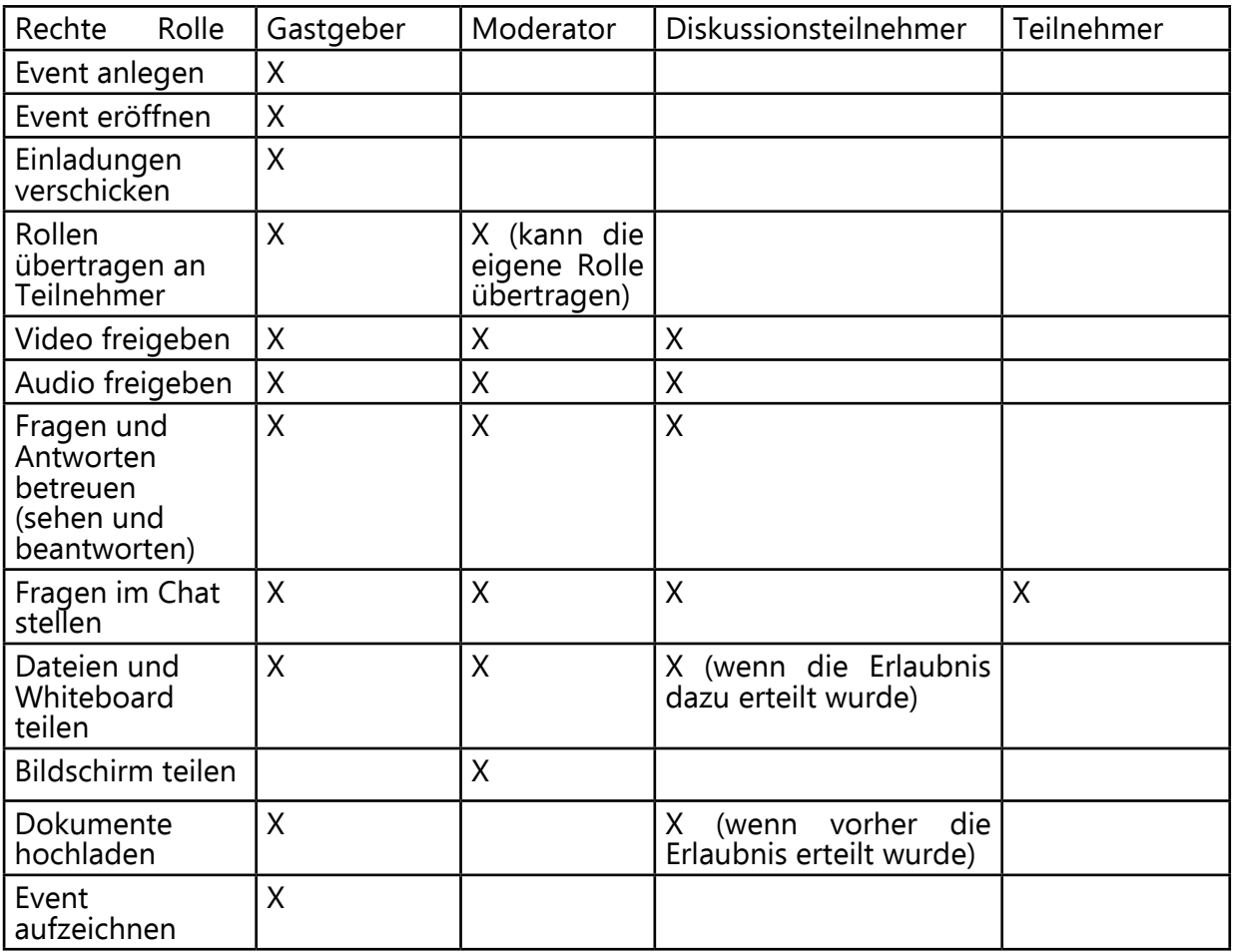

#### **2.2 Kommunikation während des Events**

#### **2.2.1 Der Chat**

Alle Personen im Meeting können in den öffentlichen Chat schreiben. Dies kann für alle sichtbar sein oder nur für eine bestimmte Rolle oder Person, je nach Einstellung. Diese können Sie oben in der Leiste unter dem Reiter *Teilnehmer* vornehmen. Wählen Sie hier *Privilegien zuweisen* aus, um zu entscheiden, mit wem Teilnehmende privat kommunizieren dürfen. Sie haben dabei die Wahl zwischen dem Gastgeber, den Moderatoren, den Diskussionsteilnehmern oder allen Teilnehmern untereinander.

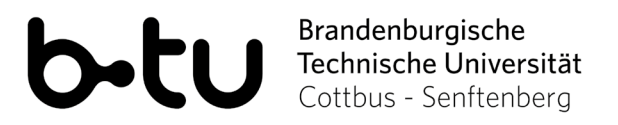

#### <span id="page-4-0"></span>**2.2.2 Fragen und Antworten**

Teilnehmende können über dieses Tool Fragen an Diskussionsteilnehmer, Moderatoren und Gastgeber stellen. Diese sind nur für die jeweilige Rolle und nicht für alle Teilnehmenden sichtbar. Antworten können dann an alle Teilnehmenden oder privat nur an einen bestimmten Teilnehmenden gesendet werden. Zudem können Fragen so auch anonym gesammelt und anschließend mündlich beantwortet werden.

#### **2.2.3 Mündliche Kommunikation**

Standardgemäß sind in einem Event alle Teilnehmenden stummgeschaltet, nur die Rollen Gastgeber, Moderator und Diskussionsteilnehmer haben die Möglichkeit ihre Stummschaltung selbst aufzuheben. Teilnehmende können einen Redebeitrag durch die Option *Hand heben* anzeigen. Diese finden Sie in der rechten unteren Ecke in der Teilnehmerliste. Wenn Sie einem Teilnehmenden das Rederecht erteilen wollen, wählen Sie diesen in der Teilnehmerliste aus. Klicken Sie anschließend auf den Button *Stummschaltung aufheben.* Um das Rederecht wieder zu entziehen, klicken Sie erneut auf diesen Button. Sie haben ebenso die Möglichkeit in der Teilnehmendenliste *Alle auswählen*  anzuklicken und so das Rederecht für alle Teilnehmenden freizuschalten bzw. wieder zu entziehen.

#### **2.2.4 Feedback-Icons**

Ein kurzes Stimmungsbild Ihrer Teilnehmenden können Sie über die Feedback-Funktion einholen. Diese finden Sie unten rechts in der Teilnehmerliste. Hier kann durch die Auswahl unterschiedlicher Icons (z.B. Ja, Nein, zu schnell, zu langsam) schnell und einfach ein Feedback gegeben werden. Sie können das jeweilige Icon anschließend neben dem Namen in der Teilnehmerliste sehen. Das Gesamtergebnis können Sie, sowie auch die Teilnehmenden, sich durch Klick auf das Feedbacksymbol und dort unter dem Punkt *Feedback-Ergebnisse überprüfen* anzeigen lassen.

#### **2.3 Funktionen**

#### **2.3.1 Inhalte freigeben**

In einem Event können Sie, in der Rolle des Moderators, verschiedene Elemente mit anderen teilen. Klicken Sie dazu in der unteren Menüzeile auf den Button *Freigeben*. Hier haben Sie nun die Möglichkeit Ihren Bildschirm, ein Dokument, eine Anwendung oder ein Whiteboard freizugeben.

#### **2.3.2 Umfrage erstellen**

Standardgemäß haben Sie als Gastgeber auch die Rolle des Umfragekoordinators inne. Diese kann im Event an Diskussionsteilnehmer weitergegeben werden, so dass diese die Möglichkeit zur Erstellung einer Umfrage haben. Um eine Umfrage zu erstellen, klicken Sie oben in der Menüzeile auf *Anzeigen > Bereiche > Bereiche verwalten.* Wählen Sie anschließend *Umfragen* aus und klicken Sie auf *Hinzufügen.* Bestätigen Sie Ihre Eingabe mit *OK.* Auf der rechten Seite, dort wo Sie auch die Teilnehmerliste und den Chat finden, können Sie nun eine neue Umfrage erstellen bzw. eine bereits vorbereitete Umfrage öffnen. Nach Abschluss der Umfrage, haben Sie die Möglichkeit die Umfrageergebnisse lokal auf Ihrem Rechner zu speichern.

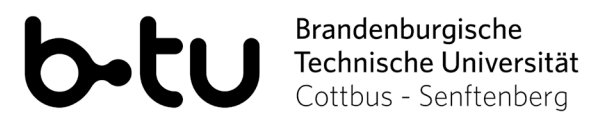

#### <span id="page-5-0"></span>**2.3.3 Aufmerksamkeitsverfolgung**

In einem Event haben Sie die Möglichkeit die Aufmerksamkeit Ihrer Teilnehmenden zu überprüfen. So können Sie bei schwindender Aufmerksamkeit schnell reagieren und Ihre Präsentation möglicherweise direkt anpassen. Sollten Sie die Aufmerksamkeitsverfolgung deaktivieren wollen, klicken Sie in der Menüzeile oben auf *Optionen > Kommunikation > Aufmerksamkeitsverfolgung.*

#### **2.3.4 Aufzeichnung**

Um Ihr Event aufzuzeichnen, klicken Sie in der unteren Menüzeile auf den Button *Aufzeichnen.* Sie können die Aufzeichnung jederzeit pausieren und wieder fortführen. Nach Beenden der Aufzeichnung wird Ihnen eine mp4 Datei zur Verfügung gestellt. Der Prozess der Konvertierung von einer webex Datei in eine mp4 Datei kann, je nach Länge der Aufzeichnung, einige Zeit dauern.

#### **2.3.5 Teilnehmerliste exportieren**

Nach dem Event haben Sie die Möglichkeit sich eine Liste aller registrierten Personen sowie aller tatsächlichen Teilnehmenden in dem entsprechenden Event anzeigen zu lassen und zu exportieren. Loggen Sie sich dazu nach dem Event in Ihren Account ein, klicken Sie rechts oben auf Ihren Namen und anschließend auf *Meine Berichte.* Hier können Sie sich nun den Registrierungsbericht und den Teilnahmebericht für das jeweilige Event anzeigen lassen und als Excel-Datei exportieren.